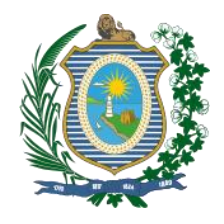

**HOSPITAL AGAMENON MAGALHÃES**

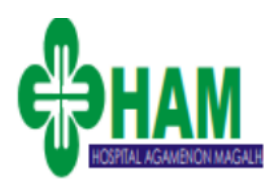

# Manual de orientações para uso do SEI!

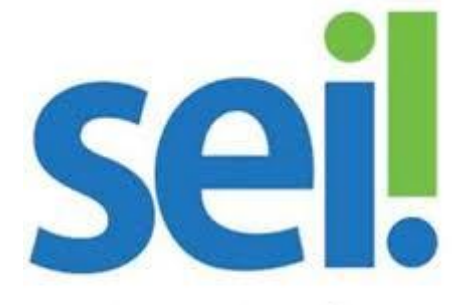

Sistema Eletrônico de Informações

**Núcleo de Educação Permanente - HAM**

**Setembro, 2020.**

*Material de apoio desenvolvido para o Hospital Agamenon Magalhães elaborado pelo Núcleo de Educação Permanente com base na primeira versão do Manual do Usuário do SEI (disponível no site da escola virtual).* 

# **SUMÁRIO**

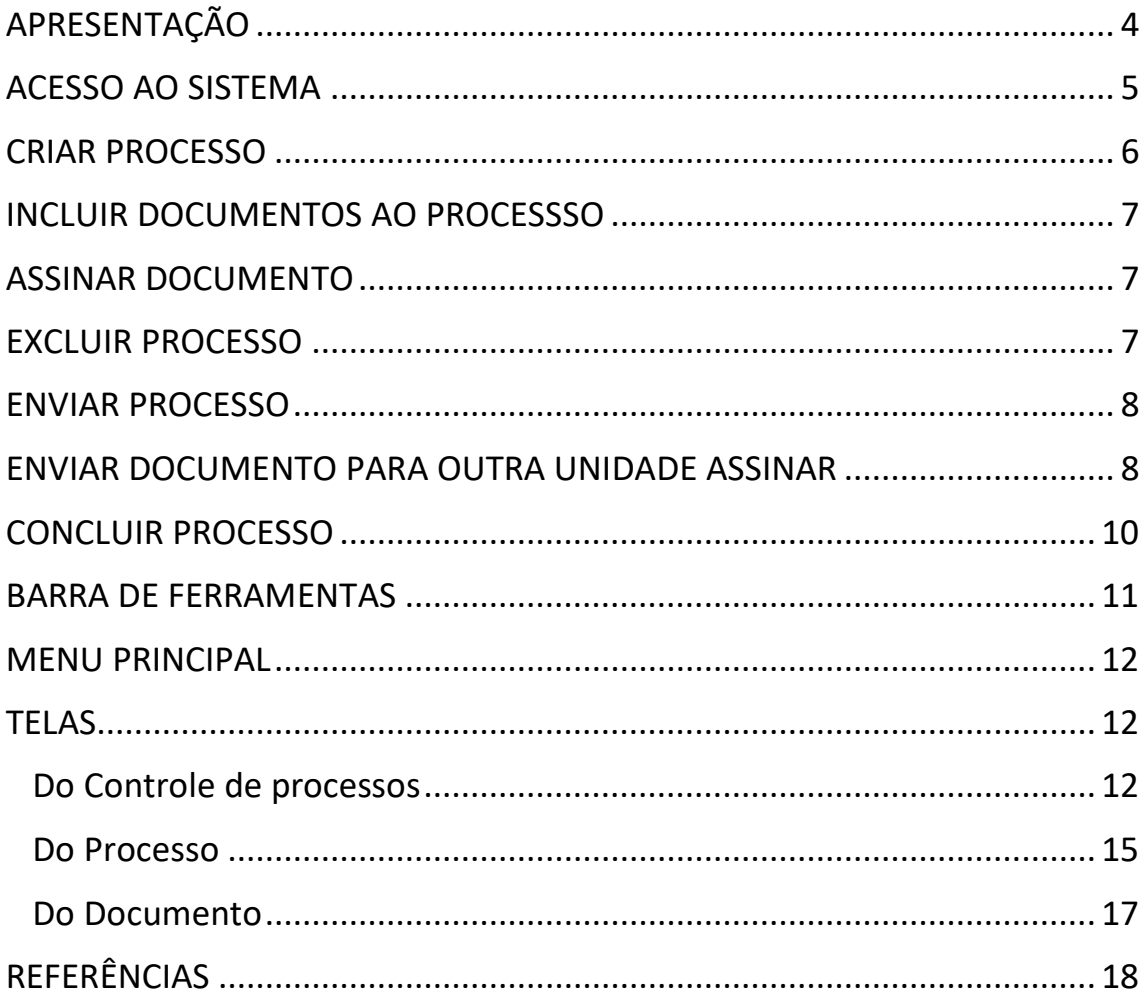

# <span id="page-3-0"></span>**APRESENTAÇÃO**

Sistema Eletrônico de Informações (SEI), desenvolvido pelo Tribunal Regional Federal da 4ª Região (TRF4), é um sistema de gestão de processos e documentos arquivísticos eletrônicos, com interface amigável e práticas inovadoras de trabalho. Uma das suas principais características é a **libertação do papel** como suporte físico para documentos institucionais e o compartilhamento do conhecimento com atualização e comunicação de novos eventos em tempo real.

O SEI é um dos produtos do projeto Processo Eletrônico Nacional (PEN), iniciativa conjunta de órgãos e entidades de diversas esferas da Administração Pública, com o intuito de construir uma infraestrutura pública de processos e documentos administrativos eletrônicos. Coordenado pelo Ministério do Planejamento, Orçamento e Gestão, o PEN proporciona a integração de diferentes esforços que já estavam em curso no âmbito do Governo Federal e possibilita melhorias no desempenho dos processos da Administração Pública, com ganhos em agilidade, produtividade, transparência e satisfação do público usuário e redução de custos. A intenção do projeto é disponibilizar uma solução flexível o bastante para ser adaptada à realidade de órgãos e entidades da Administração Pública de diferentes áreas de negócio. A solução será disponibilizada no Portal do Software Público do Governo Federal.

O SEI é uma ferramenta que permite a produção, edição, assinatura e trâmite de documentos dentro do próprio sistema, proporcionando a virtualização de processos e documentos, permitindo atuação simultânea de várias unidades ao mesmo tempo em um mesmo processo, ainda que distantes fisicamente, reduzindo o tempo de realização das atividades.

# <span id="page-4-0"></span>**ACESSO AO SISTEMA**

- Acesse o link
- Digite login e senha
- Selecione o órgão correspondente à sua lotação.
- Pressione o botão acessar

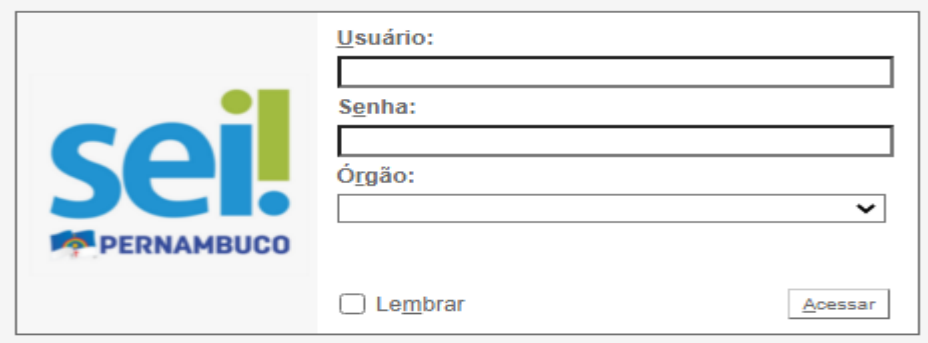

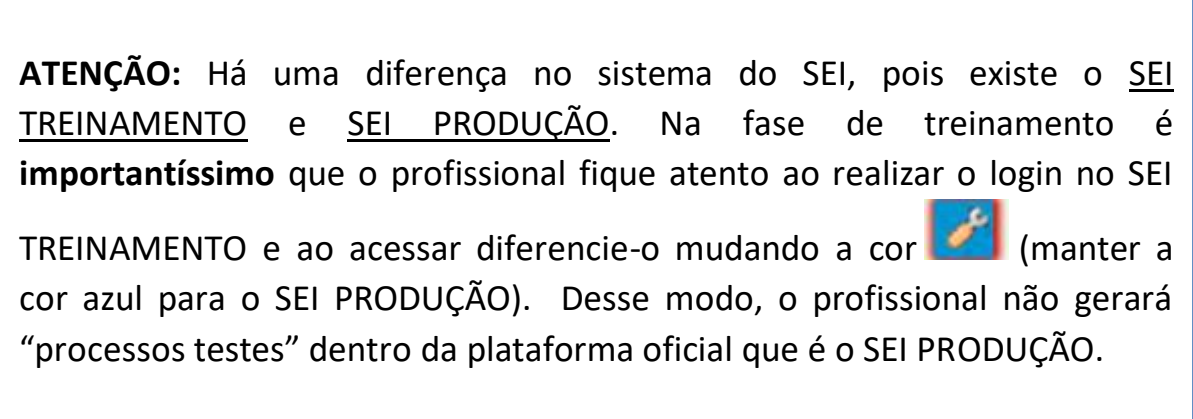

## <span id="page-5-0"></span>**CRIAR PROCESSO**

# **Iniciar Processo**

- Selecione a opção Iniciar Processo

Os tipos de processos apresentados na tela são os que já foram utilizados pela unidade.

Para exibir todos os tipos de processos disponíveis, clique no ícone (+)

- Escolha o Tipo de Processo
- Campo Protocolo: Automático ou Informado
- Especificação >> Classificação por Assuntos >> Interessados
- Nível de Acesso (Sigiloso, Restrito e Público)

**Público:** Documentos visualizáveis pelos usuários de todas as unidades do órgão.

**Restrito:** Documentos visualizáveis, pelos usuários, por onde o processo tramitar.

**Sigiloso:** Visualizável apenas por usuários com permissão específica e previamente credenciados. (fundo vermelho)

- Preencha os dados da tela
- Clique em Salvar

Será gerado um novo processo (ainda sem documentos). Clique no ícone para alterar parâmetros cadastrados no processo.

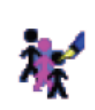

**ATENÇÃO:** Após criar um processo é importante a utilização de ferramentas

que ajudarão a identificar posteriormente o processo, como:

**Acompanhamento especial, Atribuir processo, Anotação** e **Marcadores**.

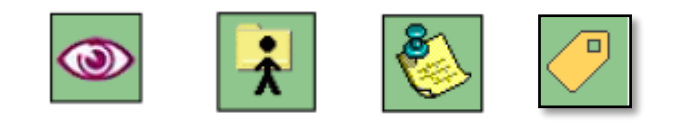

# <span id="page-6-0"></span>**INCLUIR DOCUMENTOS AO PROCESSSO**

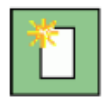

- Acesse o Processo
- Clique em *Incluir Documento*
- Escolha o *Tipo de Documento* (Interno e Externo)

**Documentos internos:** documentos formais do órgão redigidos no próprio sistema;

**Documentos externos:** alguns formatos de arquivo que podem ser importados.

- Preencher os dados da tela
- Clique em *Confirmar Dados*
- Clique em *Editar Conteúdo* (Editor de Texto)
- *Salve* o Documento

# <span id="page-6-1"></span>**ASSINAR DOCUMENTO**

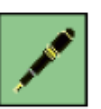

- Selecione o documento
- Clique no ícone da caneta
- Selecione o cargo/função
- Insira a senha
- Tecle Enter para Assinar

# <span id="page-6-2"></span>**EXCLUIR PROCESSO**

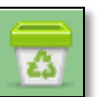

- Clique sobre o número do processo desejado.
- Clique no ícone *Excluir*

O ícone somente será exibido se o processo não contiver nenhum documento!

- Clique no OK

# <span id="page-7-0"></span>**ENVIAR PROCESSO**

- Clique na opção *Controle de Processo*
- Assinale do lado esquerdo o *Processo desejado*
- Informe a(s) *Unidade*(s) de destino Será exibida a relação das Unidades cadastradas no sistema.
- Se necessário marque as seguintes opções:
- $\Box$ Manter processo aberto na unidade atual
- П Remover anotação
- П. Enviar e-mail de notificação
- Escolha o tipo de *Retorno Programado* (Data certa ou Prazo)
- Clique em *Enviar*

## <span id="page-7-1"></span>**ENVIAR DOCUMENTO PARA OUTRA UNIDADE ASSINAR**

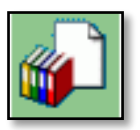

Utilize esta funcionalidade para obter assinaturas de outras Unidades no documento gerado em sua Unidade.

- Clique no número do processo.
- Clique no documento desejado.
- Clique no ícone Incluir em *Bloco de Assinatura*
- Clique em *Novo* para criar bloco
- Digite o nome do bloco no campo *Descrição*

Cabe à Unidade padronizar quais blocos de assinatura serão criados.

- Digite o nome da *Unidade* que será enviado
- Clique em *Salvar*

- *Selecione* os documentos que se deseja incluir no Bloco de Assinaturas, marcando as caixinhas

- Depois de selecionar os documentos desejados, clicar no botão *Incluir*

- Clique em *Ir para Bloco de Assinaturas* para retornar para a lista de blocos

Os documentos incluídos no bloco de assinatura ficarão destacados com o **fundo em amarelo.**

Você poderá incluir documentos de outros processos no mesmo bloco de assinatura.

Após a inclusão de um ou mais documentos no bloco de assinatura, é necessário disponibilizar esse bloco para as Unidades assinarem.

- Selecione no bloco que deseja enviar para a outra unidade

- Clique no ícone *Disponibilizar Bloco* 

- Após o bloco ser retornado pela Unidade destino, ir nos *Blocos de Assinatura* e *Concluir* os Blocos, quando o mesmo estiver com status retornado.

O bloco mudará o estado para *Disponibilizado* e o fundo ficará destacado em **vermelho**.

Após assinatura pelas outras Unidades, surgirá o ícone ao lado do número do processo, na tela **Controle de Processos** 

O SEI **não avisa** à Unidade de destino sobre a disponibilização de um bloco. **Contate** a Unidade, caso deseje alertá-la da existência de documentos para assinatura e solicite que acesse a opção *Bloco de Assinaturas.*

## <span id="page-9-0"></span>**CONCLUIR PROCESSO**

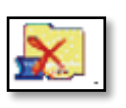

Você pode concluir um processo nas seguintes situações:

1. A unidade concluiu sua etapa no processo, ou seja, não há mais nenhuma ação a ser tomada por parte da unidade;

2. O processo já alcançou o seu objetivo em todas as unidades e deverá ser concluído na última unidade em que estiver aberto.

#### **Atenção!**

A conclusão do processo em uma unidade não acarreta, necessariamente, a conclusão nas demais unidades nas quais esteja aberto.

O processo concluído não mais será exibido na tela principal de controle de processos.

Para consultar um processo concluído, utilize a funcionalidade de **Pesquisa do processo**

- Clique no ícone CONCLUIR PROCESSO

- Clique em OK

## <span id="page-10-0"></span>**BARRA DE FERRAMENTAS**

O sei! possui uma barra de ferramentas no topo da página:

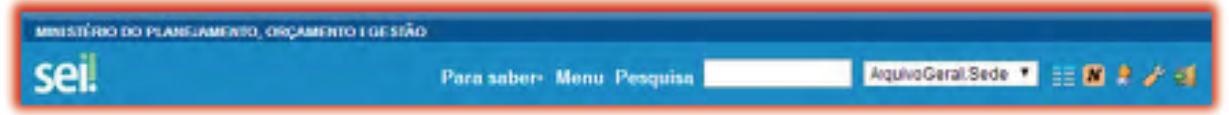

# Segue abaixo a descrição de cada item da barra:

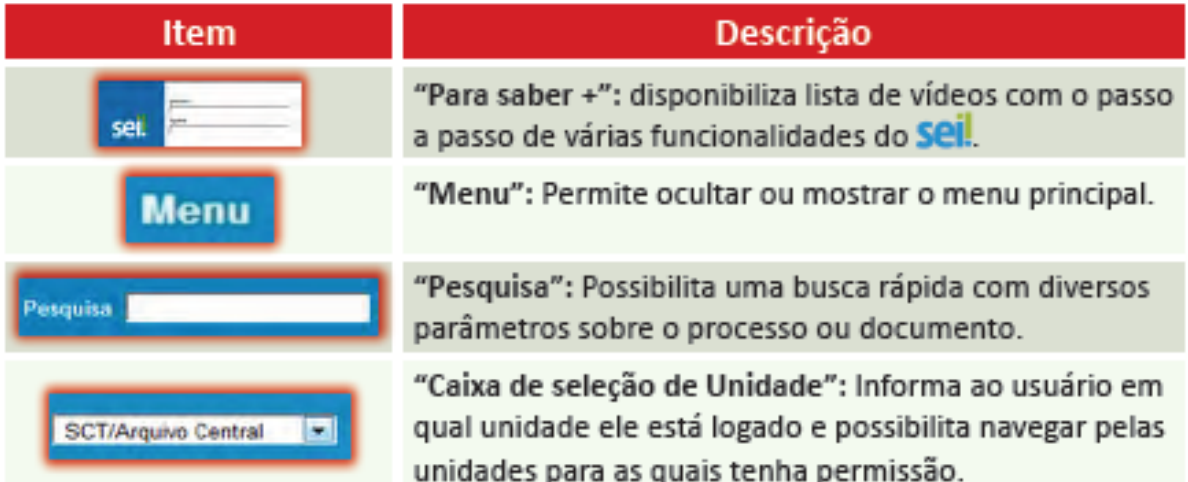

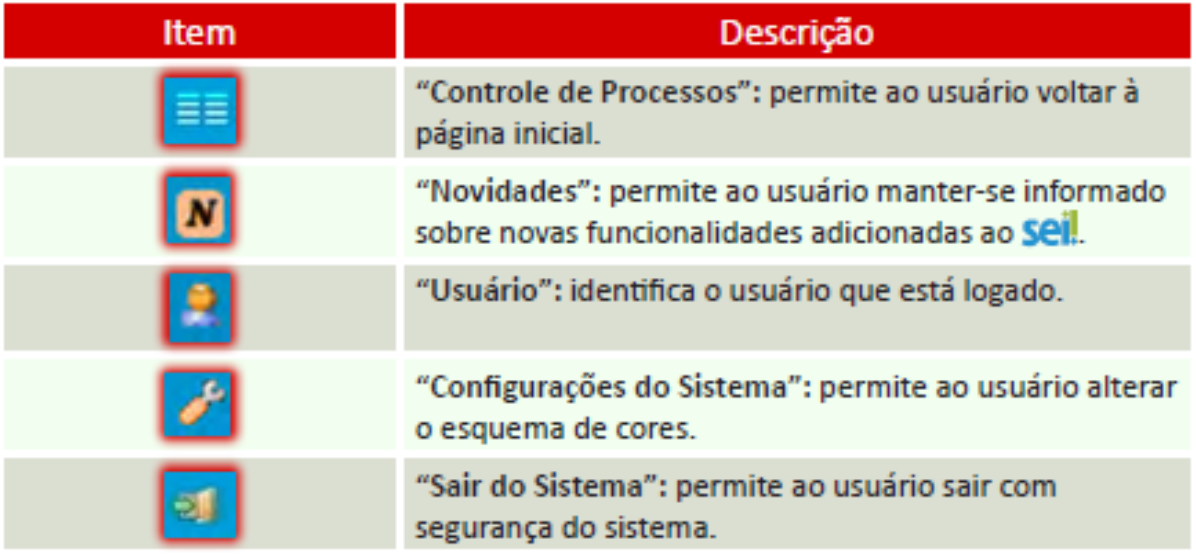

#### <span id="page-11-0"></span>**MENU PRINCIPAL**

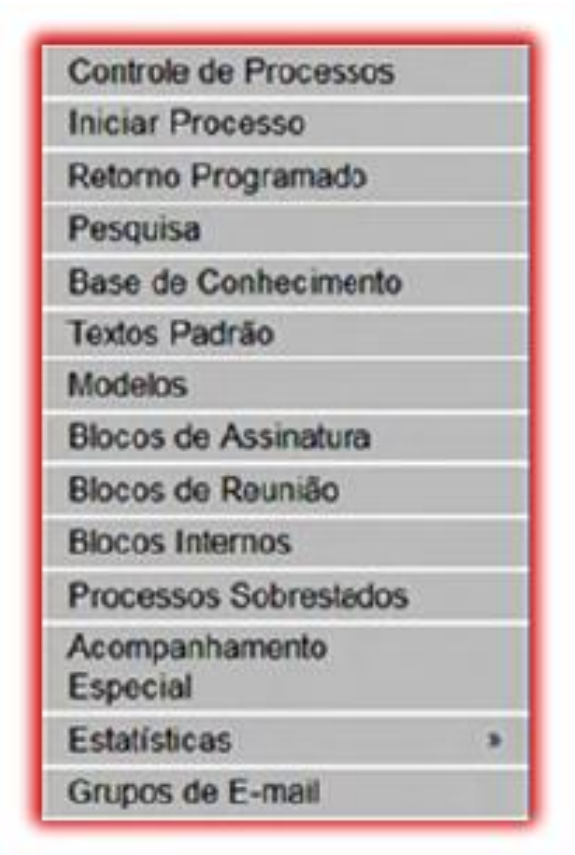

## <span id="page-11-1"></span>**TELAS**

#### <span id="page-11-2"></span>**Do Controle de processos**

É a tela **principal** do SEI, onde **são visualizados todos os processos (1)** que estão abertos na unidade. Os processos estão separados em dois grupos: **processos recebidos (2)** de outra unidade e **processos gerados (3)** pela própria unidade do usuário logado.

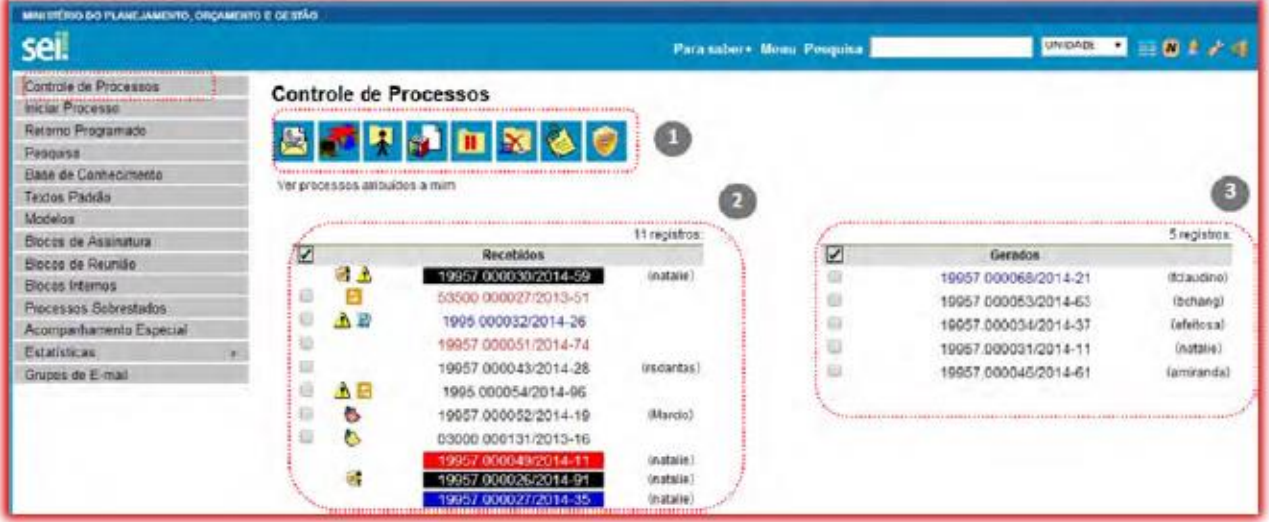

# **Segue descrição detalhada de cada item:**

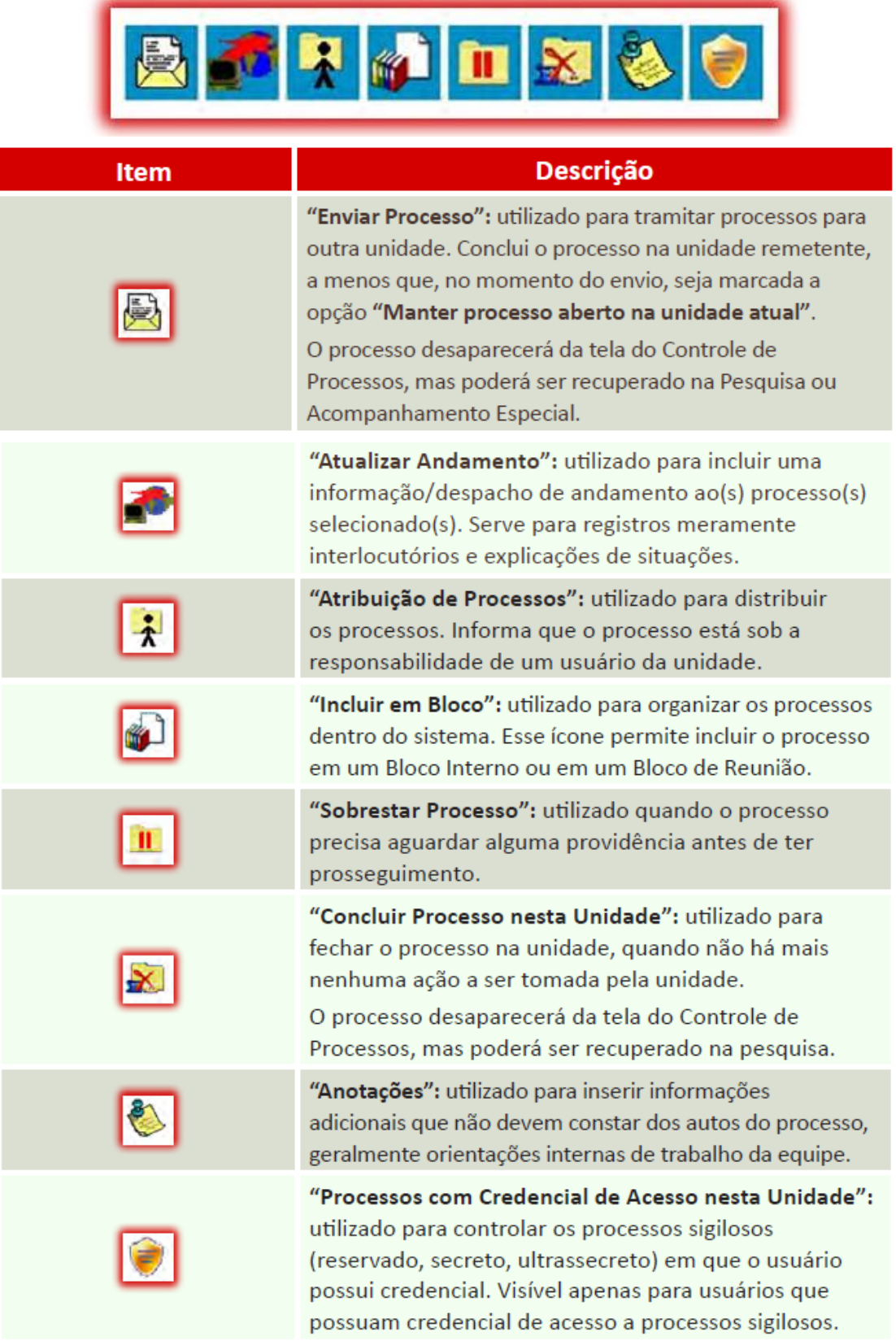

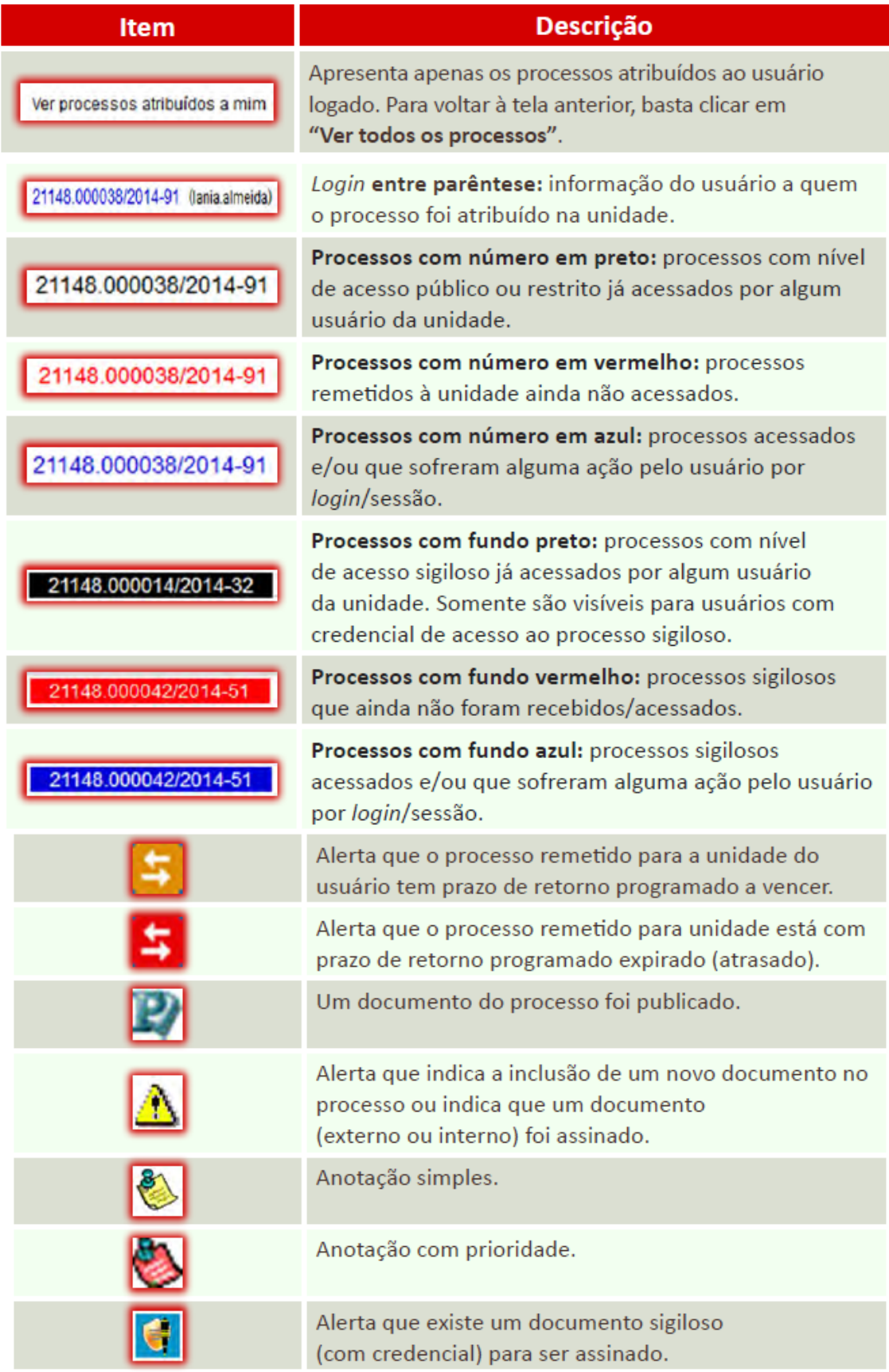

# <span id="page-14-0"></span>**Do Processo**

Para **acessar** o conteúdo de **um processo**, basta clicar sobre o respectivo número.

Será apresentada uma nova tela que possibilitará ao **usuário visualizar seu conteúdo**, conforme figura abaixo:

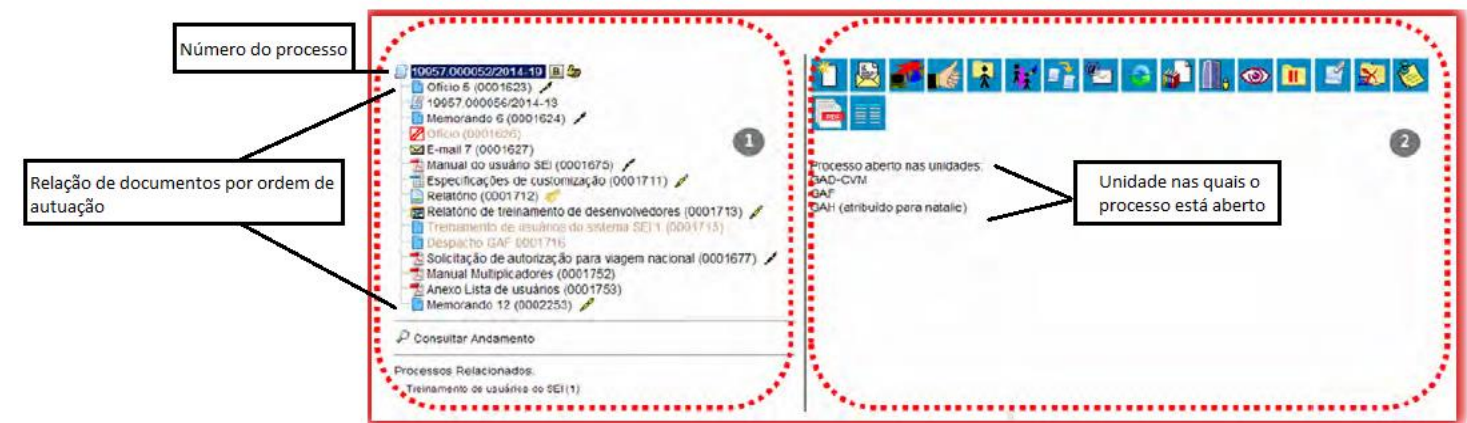

**ATENÇÃO:** A tela do processo apresenta os mesmos ícones da tela **"Controle de Processos"** além de outros ícones com funcionalidades que permitem atuação sobre o processo em questão:

# ÍCONES DA TELA CONTROLE DE PROCESSOS

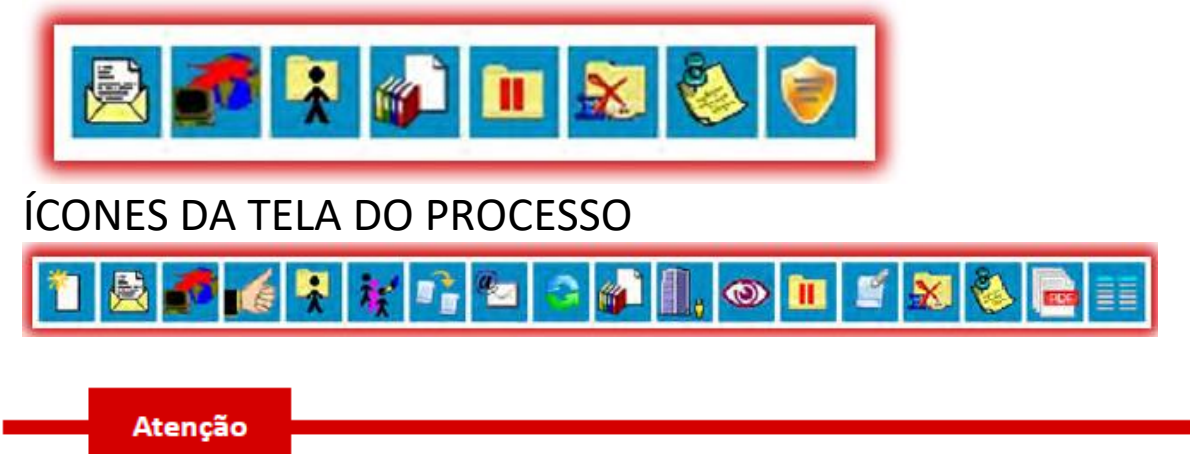

1. Apenas nos processos sigilosos serão visualizados os ícones:

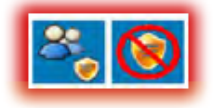

Para os ícones que são comuns, consultar descrição na tela de controle de processos. Segue abaixo descrição detalhada das funcionalidades dos ícones da tela do processo:

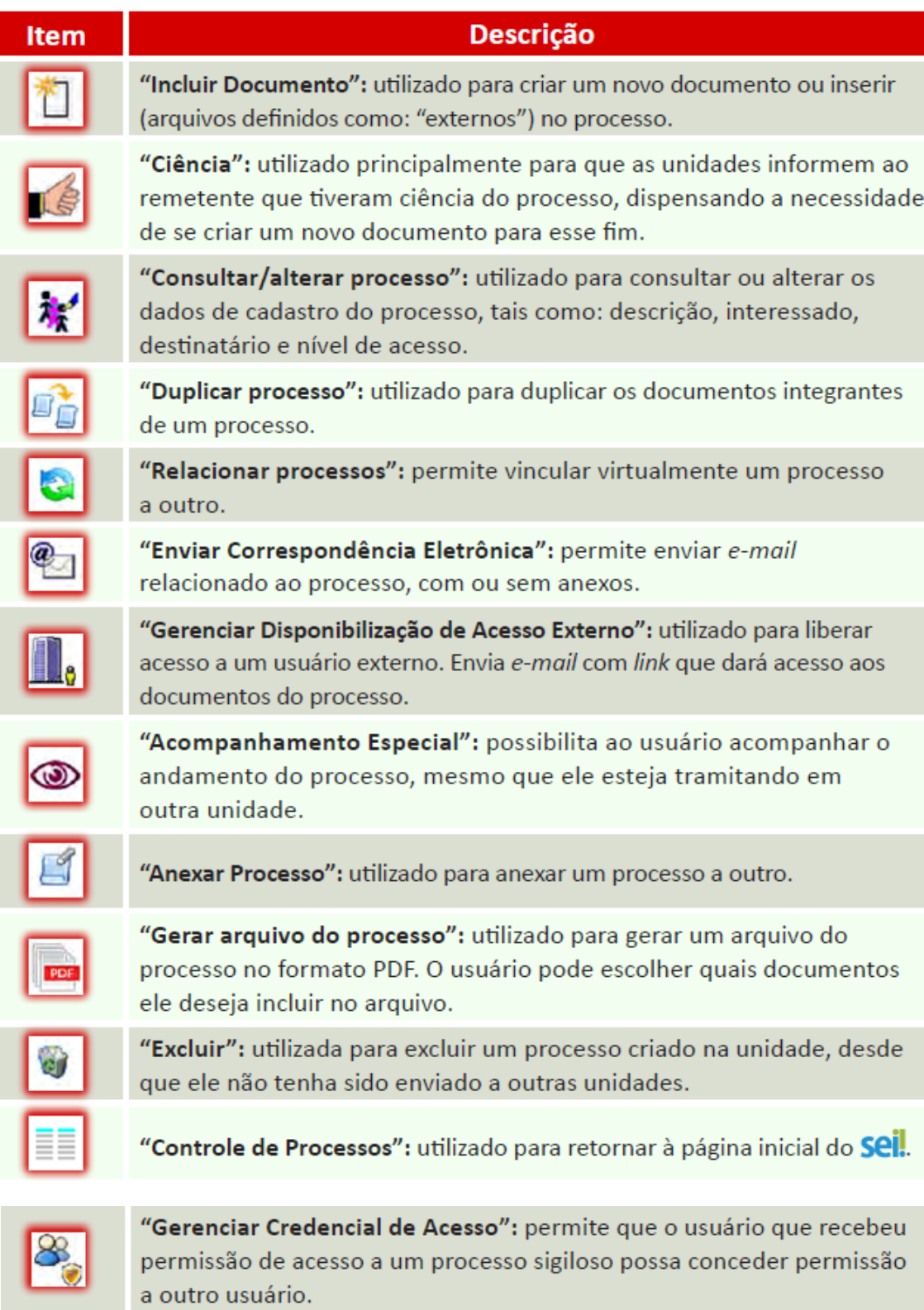

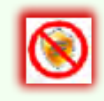

"Renunciar Credencial de Acesso": utilizado para cancelar a credencial de acesso a um processo. Visível apenas aos usuários com credencial de acesso ao processo.

## <span id="page-16-0"></span>**Do Documento**

B

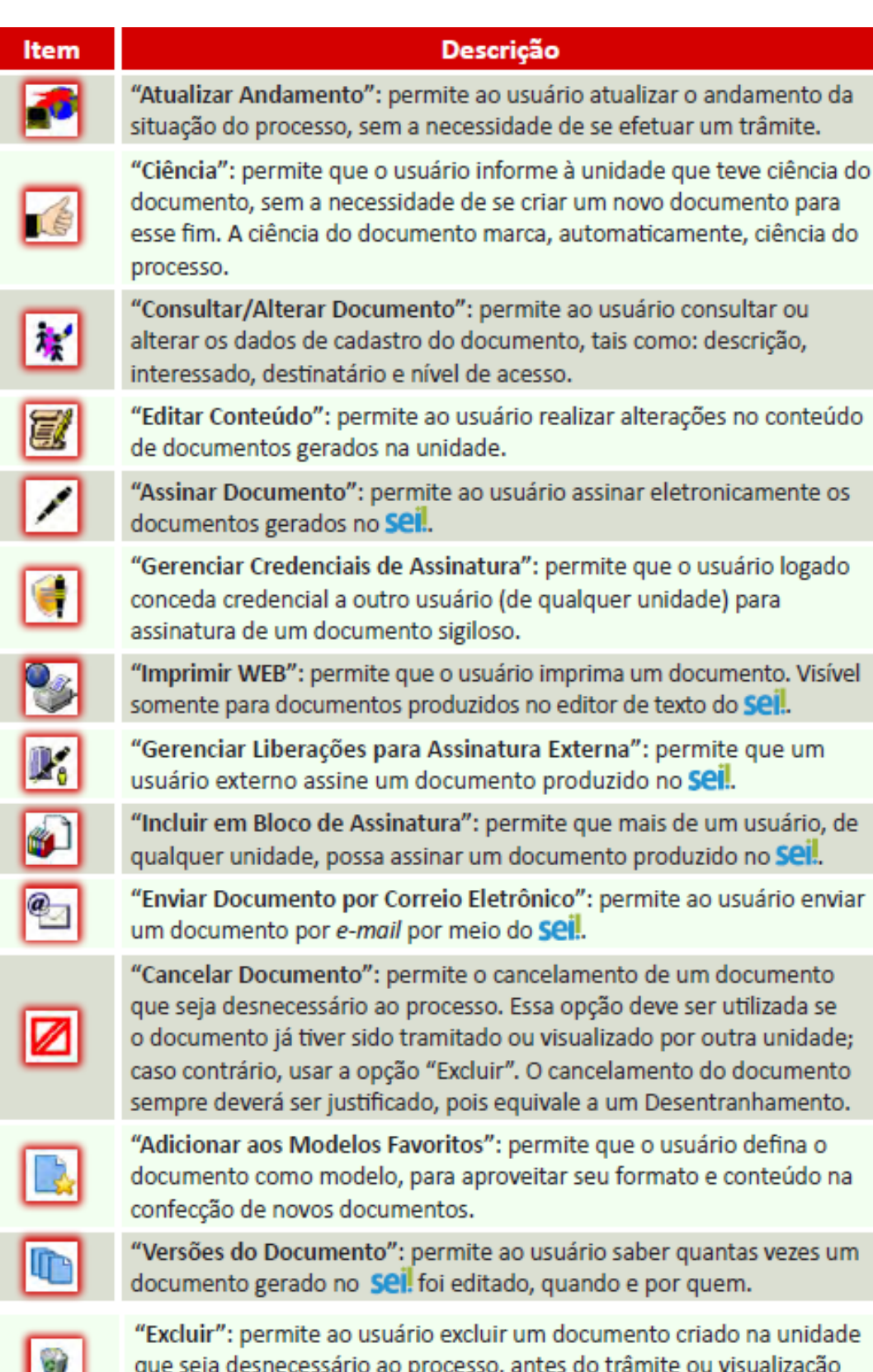

por outra unidade. "Mover documento para outro processo": permite mover um

documento externo de um processo para outro.

# <span id="page-17-0"></span>**REFERÊNCIAS**

[http://www.enap.gov.br](http://www.enap.gov.br/)

<http://sempapel.cade.gov.br/>

<https://www.escolavirtual.gov.br/curso/74>

[https://softwarepublico.gov.br](https://softwarepublico.gov.br/)

<http://www.fazenda.gov.br/sei/>

<https://sei.pe.gov.br/>

<http://www2.ati.pe.gov.br/web/site-ati/guia-rapido>